## Login in using your s# (s123456) and your 4x4 (i.e. gott1234) password.

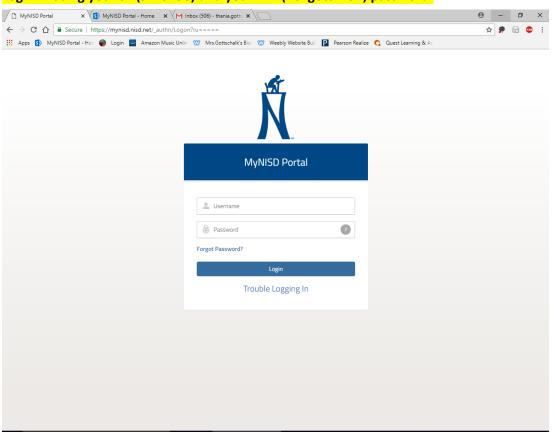

#### Once in the portal you will see the Pearson textbook button.

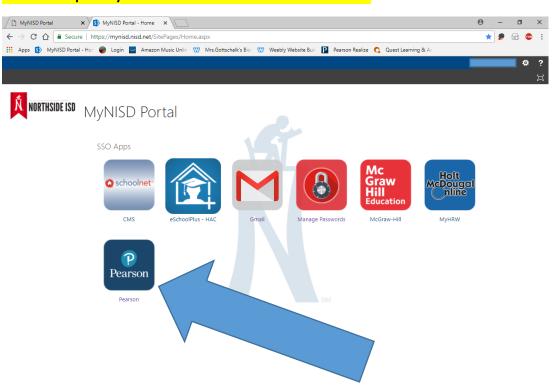

### Click on the Pearson Realize button located on the right hand side.

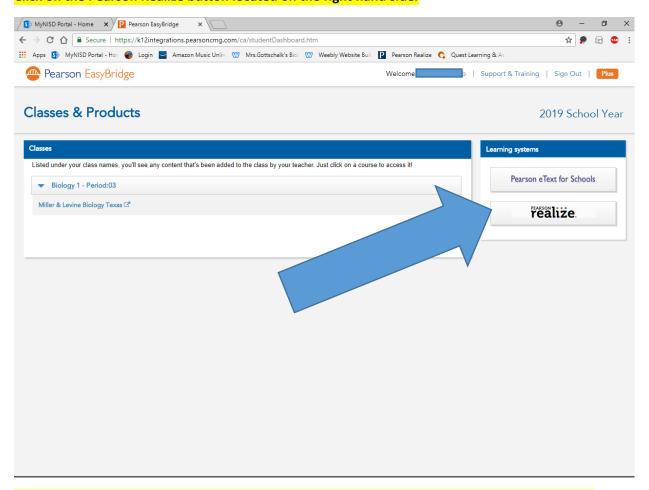

### If you are logging in for the first time it will ask you to establish your preferred settings.

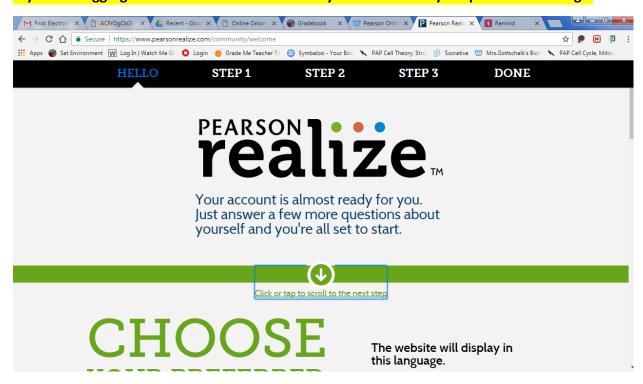

### Once your settings have been selected your screen should look like this.

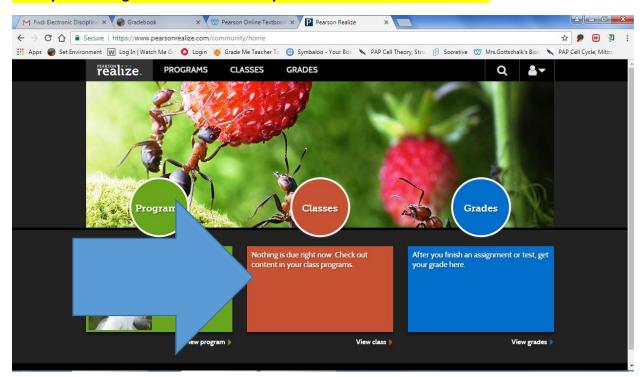

# Click on the Orange Classes Tab. Your screen should look like this.

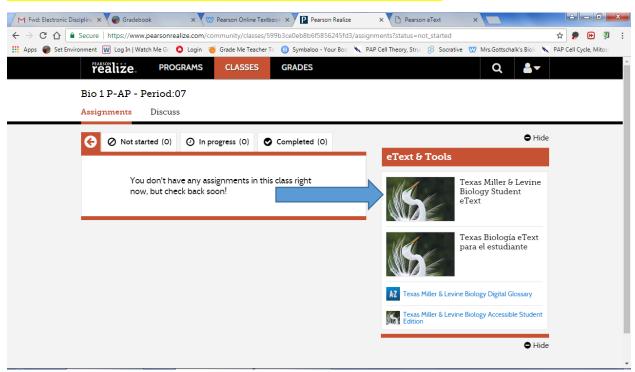

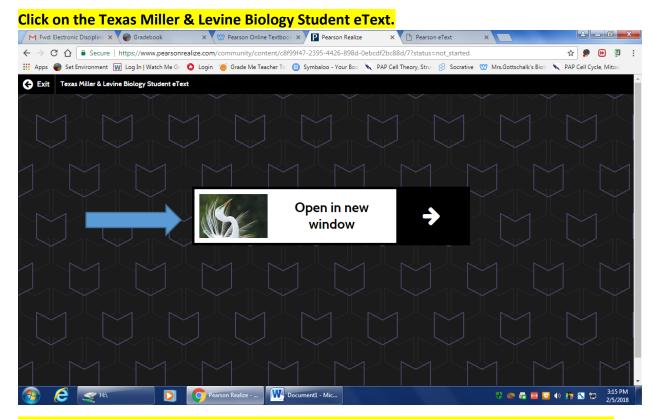

You can access the unit from the table of contents on the right or you can search the term you are looking to define.

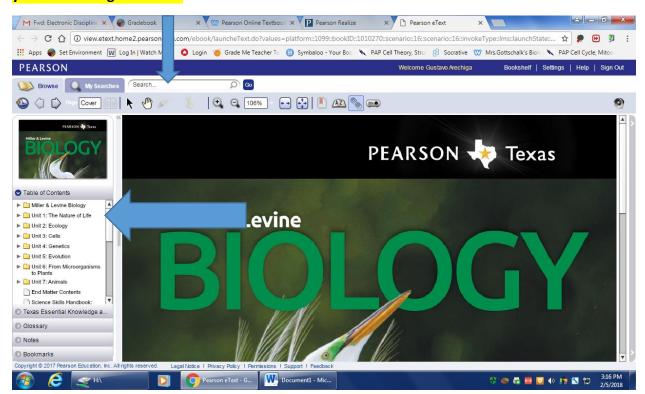

## The Glossary can be accessed from the Table of Contents.

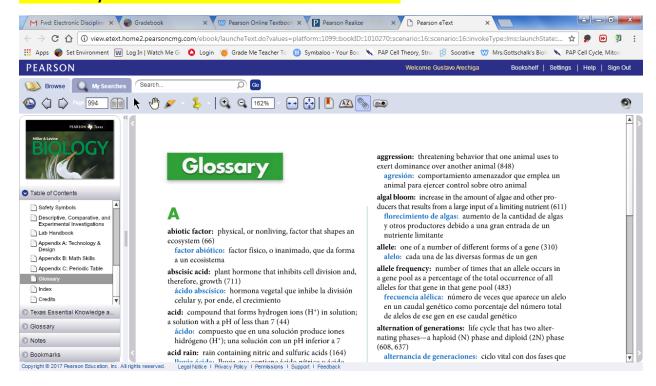

#### Homework Assignment and due dates will display under the Classes category.

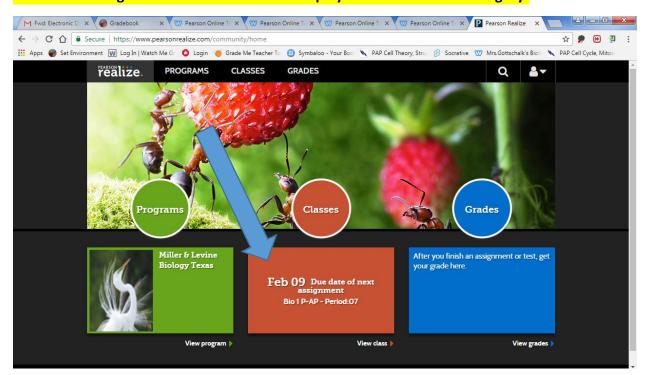

# A list of all assigned work will display along with due dates and progress status.

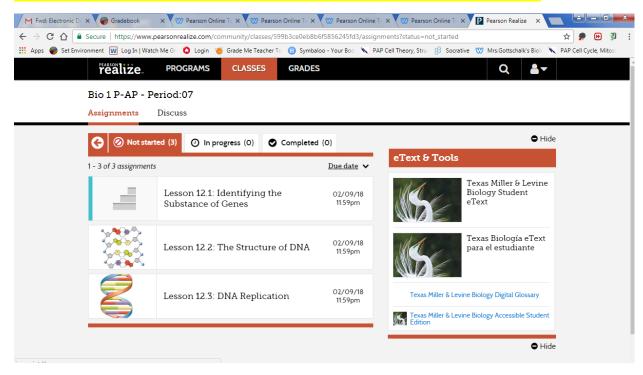